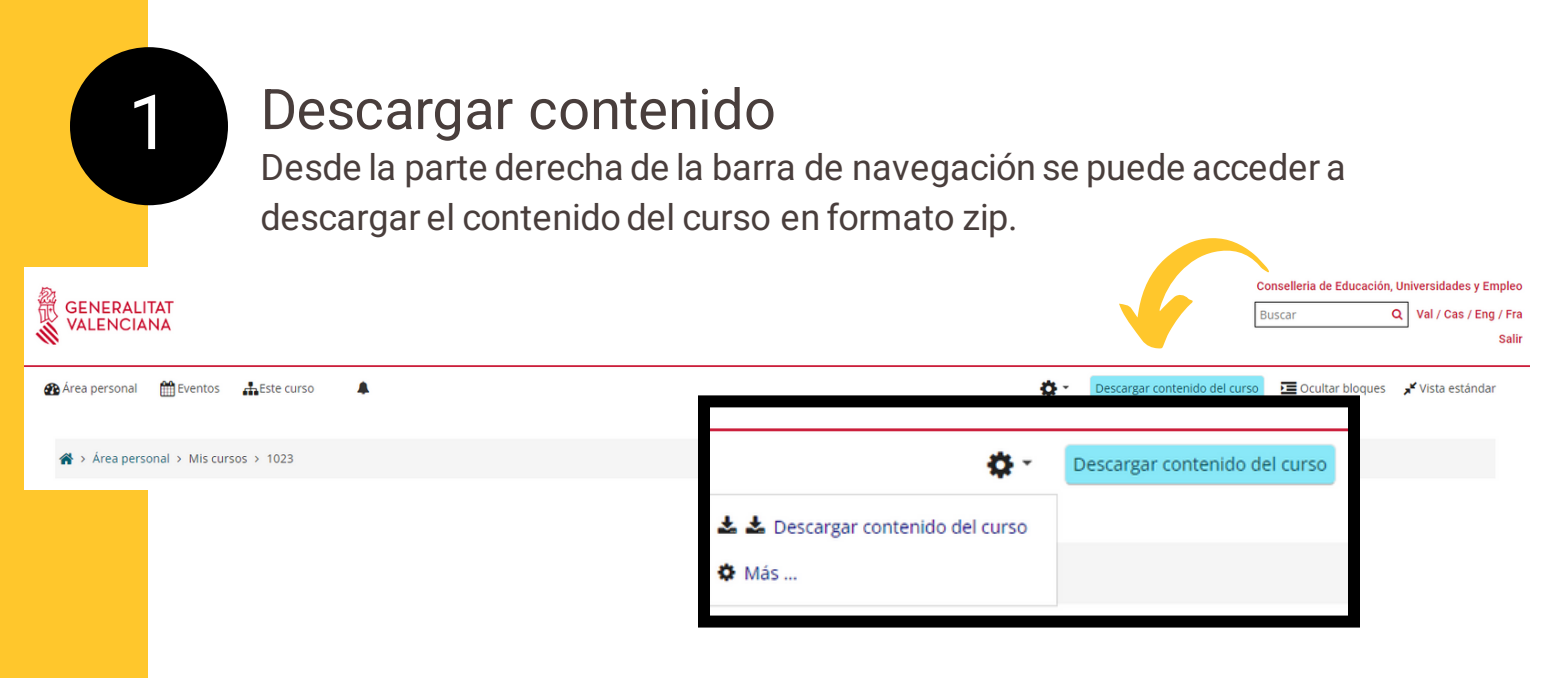

Al pinchar sobre Descargar contenido del curso, el sistema te avisará de que estás a punto de realizar una descarga.

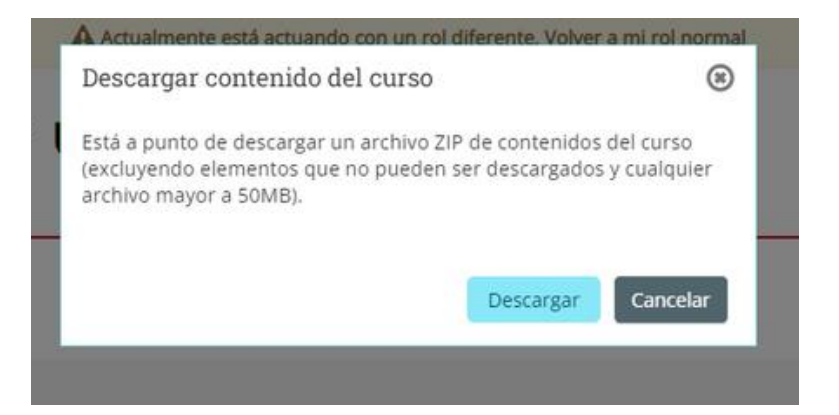

**(\*)** Para que esta opción esté activa, previamente se deberá indicar en la configuración del curso:

**1**

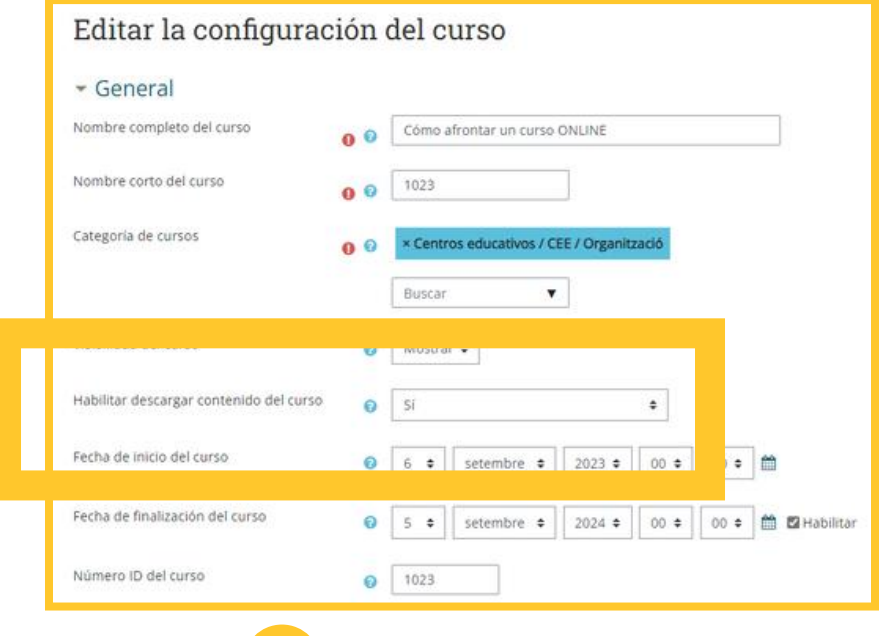

## Nueva vista H5P

2

3

**O** Editar pregunta

En el banco de contenidos de moodle, asegúrate de tener seleccionada la vista "detalles de archivo", te mostrará los archivos disponibles e información importante sobre ellos como: En cuántos sitios ha sido enlazado, última actualización y autor del mismo.

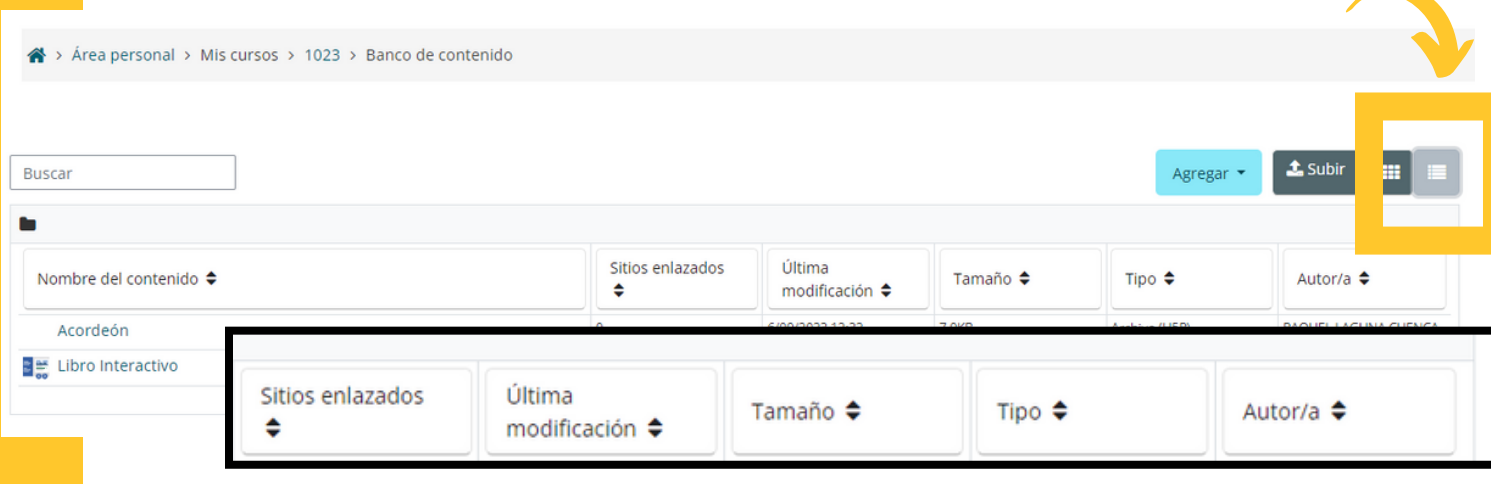

#### Cronómetro SIEMPRE visible

Además de poder indicar tiempo límite para la entrega de exámenes, ahora el cronómetro que mide el transcurso del tiempo permanece visible siempre, acompañando en todo momento al alumnado.

Comenzar intento  $\overline{\mathbf{x}}$ Tiempo limite El cuestionario tiene un tiempo límite de 30 minutos. Luego de iniciar, el tiempo empezará a contar y no podrá pausarse. Debe finalizarlo antes de que el tie<br>termine. ¿Seguro que desea empezar ahora? Comenzar intento

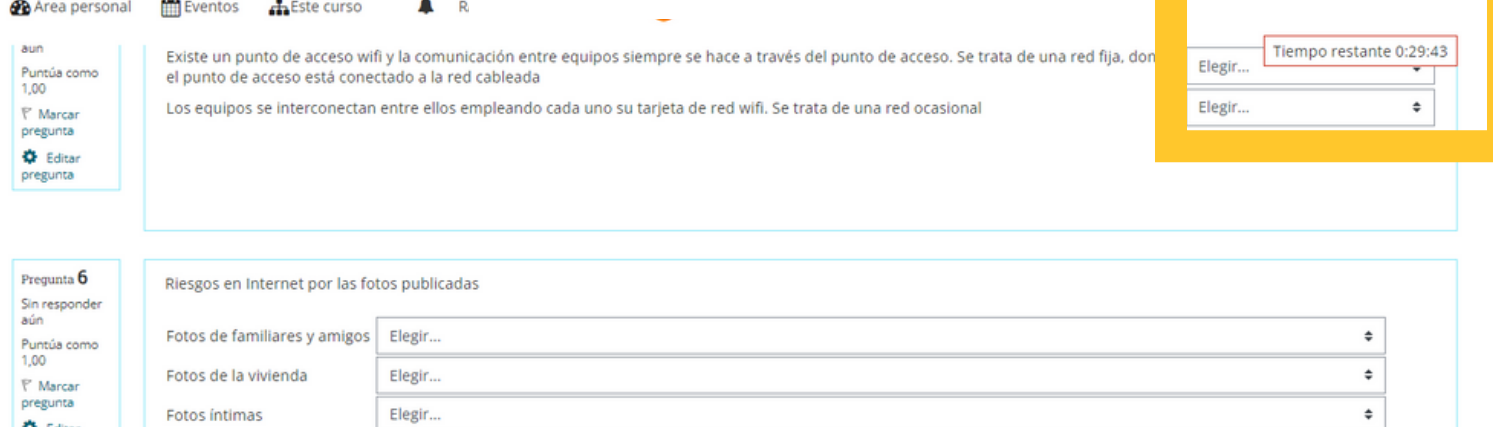

# Exámenes completados!

Ahora puedes hacer que un examen aparezca como completado en el estado de finalización, una vez que el alumnado realice el máximo de intentos permitidos.

#### Cuestiones sobre el Chat

Hecho: Ver

4

Deja aquí tus impresiones.

Límite de tiempo: 40 minutos Método de calificación: Calificación más alta Intentos: 3

Test Módulo general

Hecho: Recibir una calificación Hecho: Recibir u

#### Intentos permitidos: 2 Límite de tiempo: 30 minutos Método de calificación: Calificación más alta Calificación para aprobar: 5.00 de 10.00 Intentos: 2

5

## Nota mínima para aprobar

Si indicas la nota mínima que un alumno deberá obtener para dar por aprobado un examen, esta se indicará en las condiciones de realización.

Intentos permitidos: 2

Límite de tiempo: 30 minutos

Método de calificación: Calificación más alta

Calificación para aprobar: 5,00 de 10,00

Intente resolver el cuestionario ahora

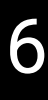

## Mostrar/Ocultar hitos de finalización

Puedes decidir si quieres o no que se muestren en la página del curso tanto las fechas de entrega como los criterios de finalización.

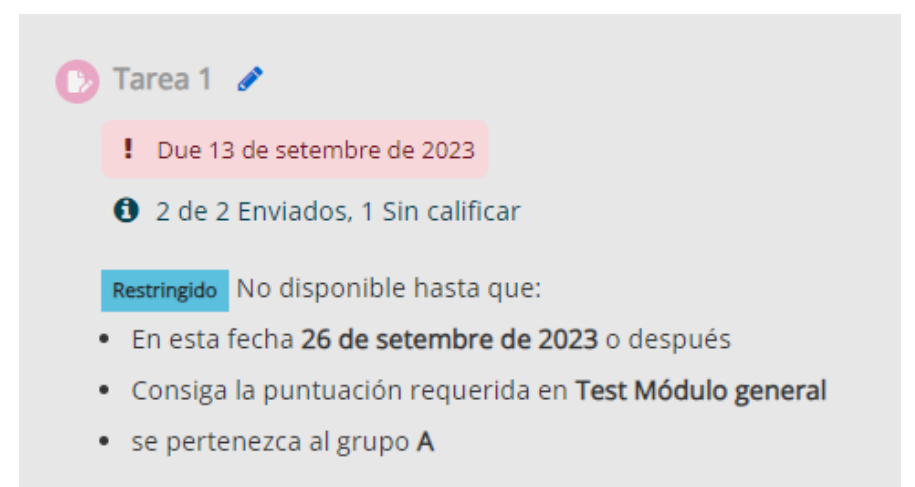

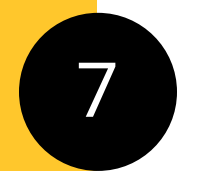

## Configuración de preguntas

Ahora moodle recuerda la configuración que has hecho de un determinado tipo de pregunta, para que cuando vayas a realizar otra del mismo tipo de forma manual, no tengas que volver a indicar todos los parámetros de nuevo.

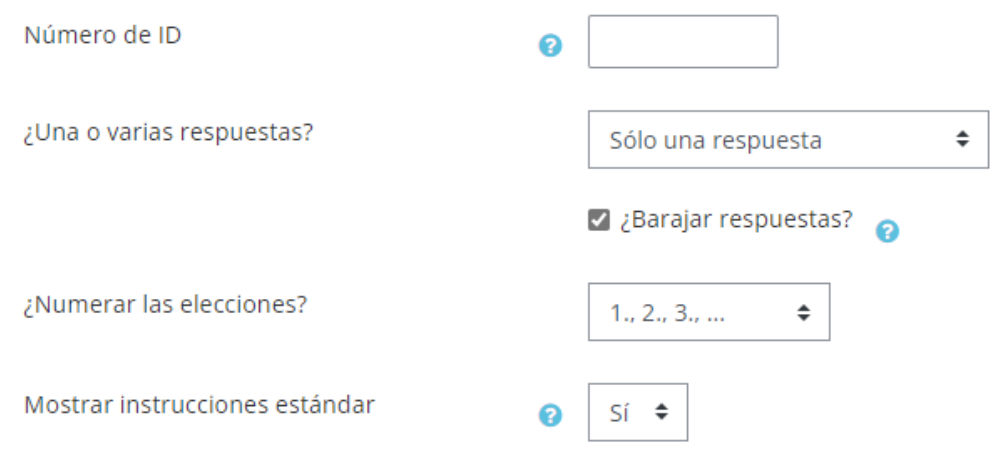

#### Filtrar con más criterio

 $\ddot{\bullet}$ 

El reporte finalización de la actividad es muy importante para el seguimiento de la actividad del alumnado, por ello moodle ahora te facilita poder filtrar en él por grupo, por tipo de actividad, y, si prefieres que se muestren alfabéticamente por nombre de la actividad o por orden de aparición.

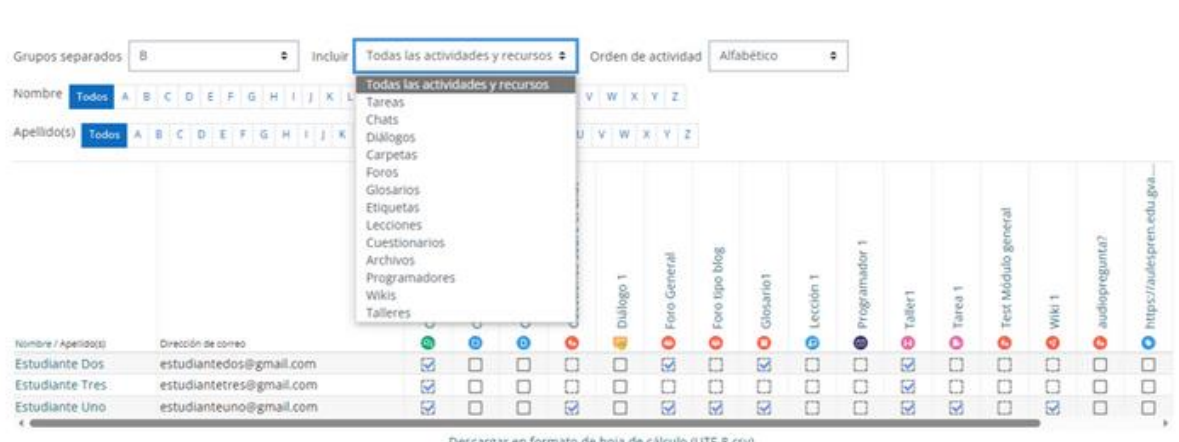

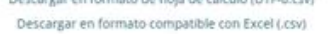

**RECUERDA!!** para acceder al reporte de finalización de la actividad has de pinchar sobre la opción más... en el icono de administración.

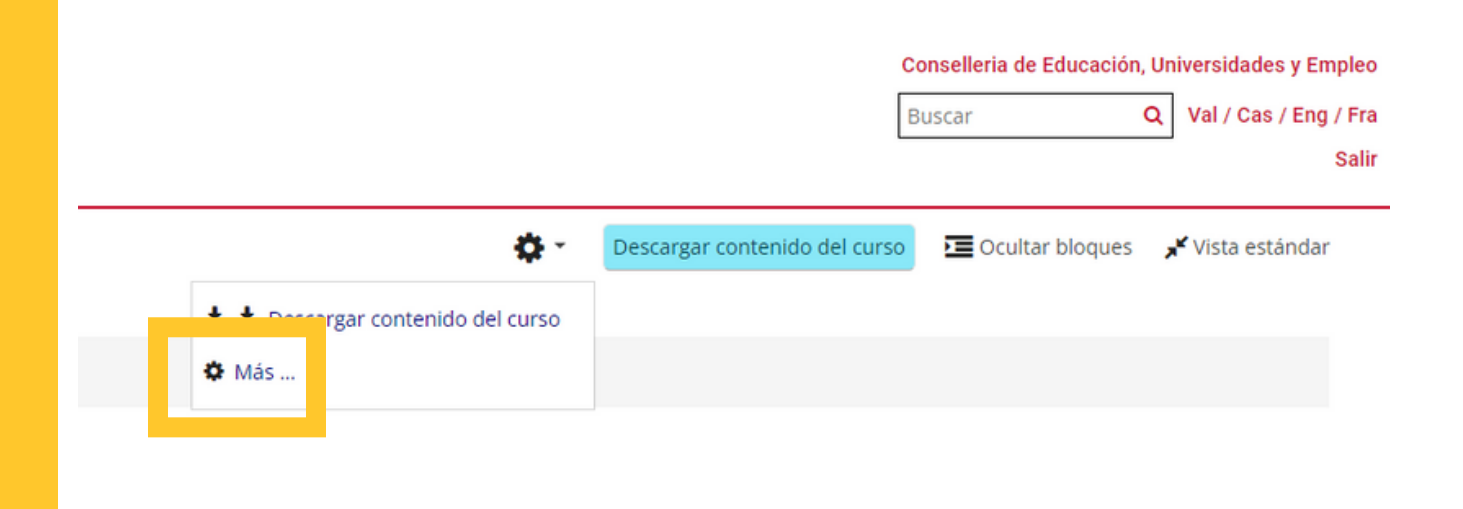

8

Finalización de la actividad

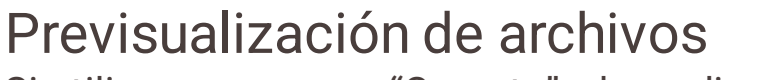

Si utilizas un recurso "Carpeta", ahora dispones de una previsualización de los archivos antes de descargarlos.

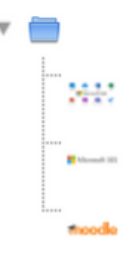

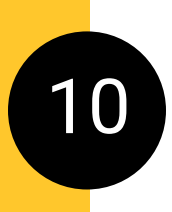

Pregunta<sup>1</sup> Sin responde ....<br>aún Puntúa como<br>1,00  $\nabla$  Marcar<br>pregunta O Edita

9

# Conteo de palabras en "preguntas Ensayo"

Moodle le indica al alumno si ha cumplido o no con los requisitos en cuanto a número mínimo y máximo de palabras. De ese modo puede corregir con criterio su contestación. Además, si en la plantilla de respuesta**(\*)** dejas claro este parámetro, ¡ya no habrá dudas!

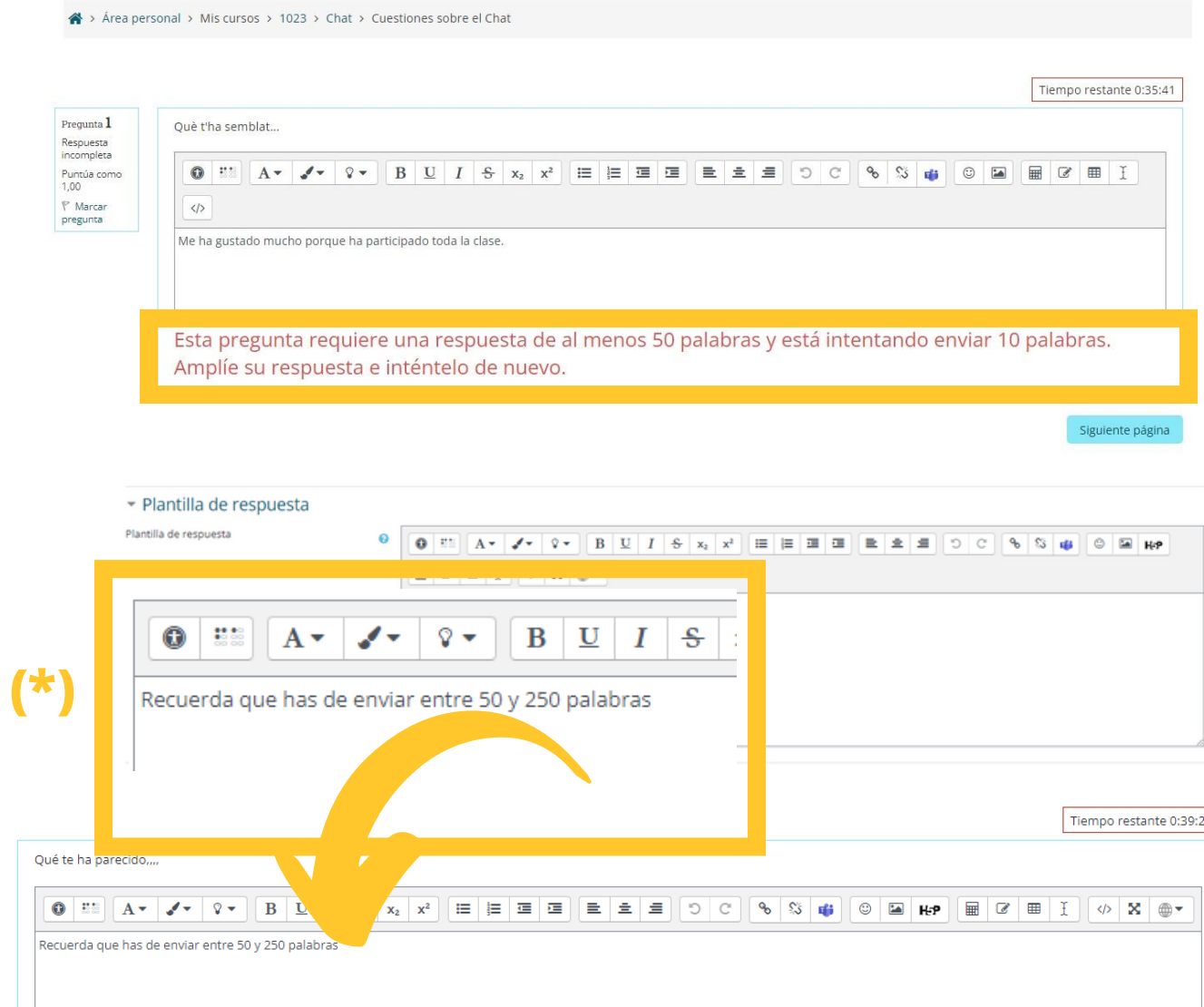

**6**